## **How to Add Posts to the Padlet**

## **Here's how you do it:**

1 - Go to the Twinspace and choose "Pages"<br>
<del>Reserves to the THE THE FEODLE IN OUR HISTORY</del>-YO...

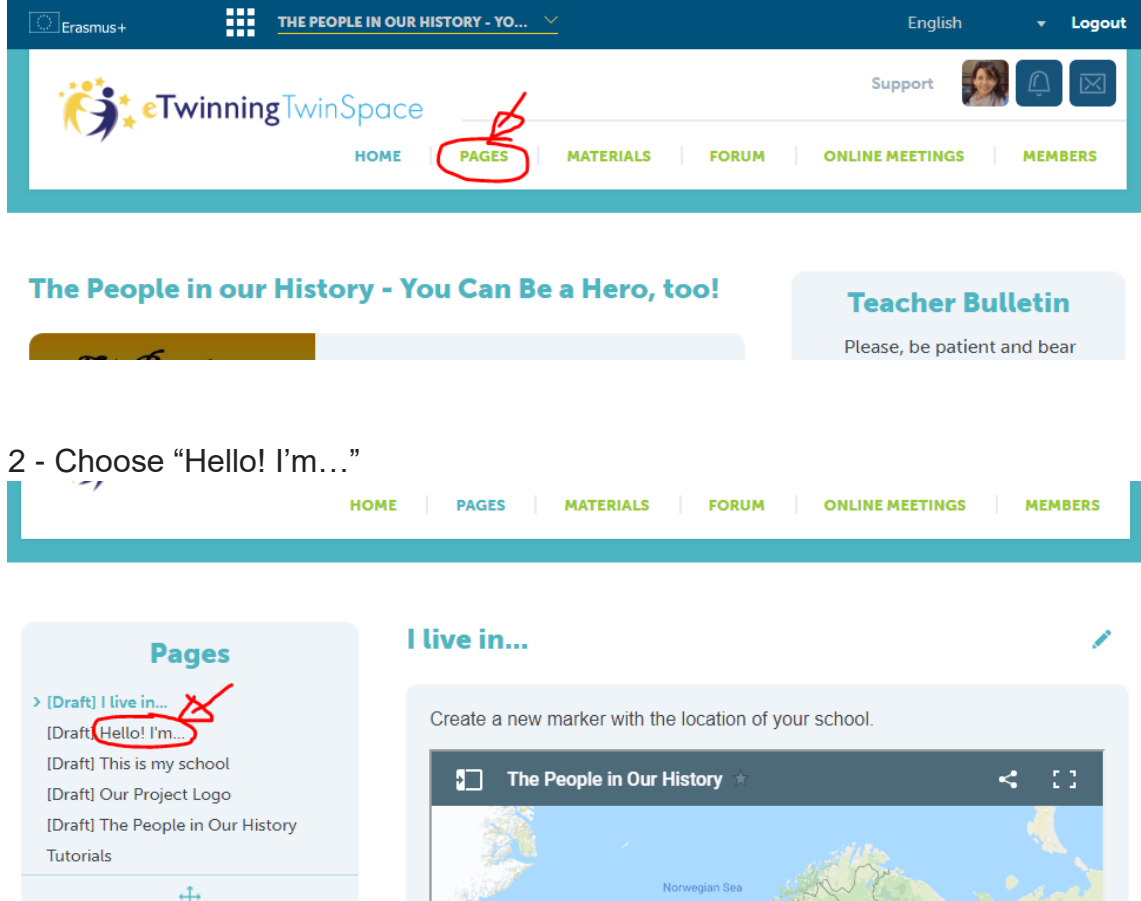

## 3 - Enter the password - famouspeople - and the choose "Send"

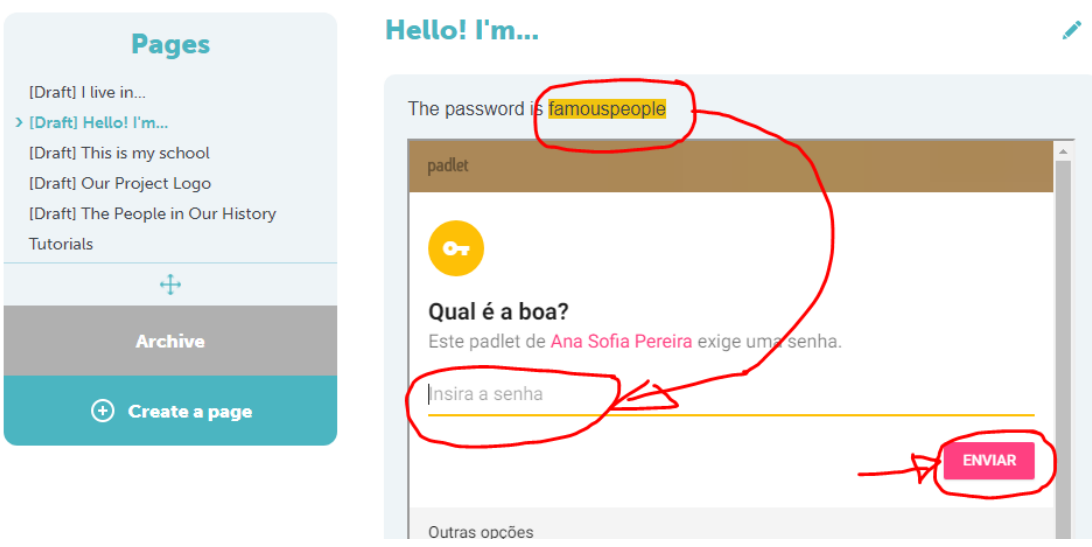

4 - Use the scroll bar at the bottom (A) to find the name of your school and then choose the "Plus button"  $(B)$  to add your post.<br>
Tutorials Respectively thistory

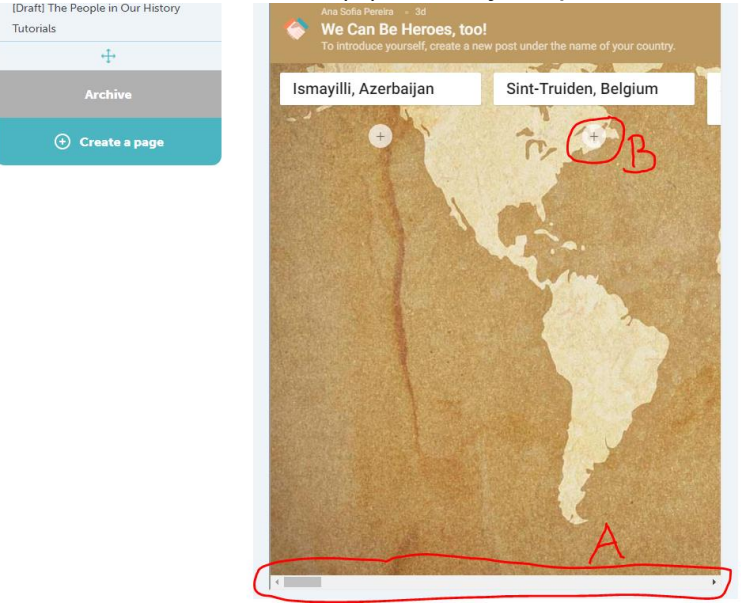

5 - **Introduce yourself as a teacher** - As the title of the post write your name and then the word Teacher, like this: "Ana Sofia Pereira - Teacher". It would be nice to add a photo too.

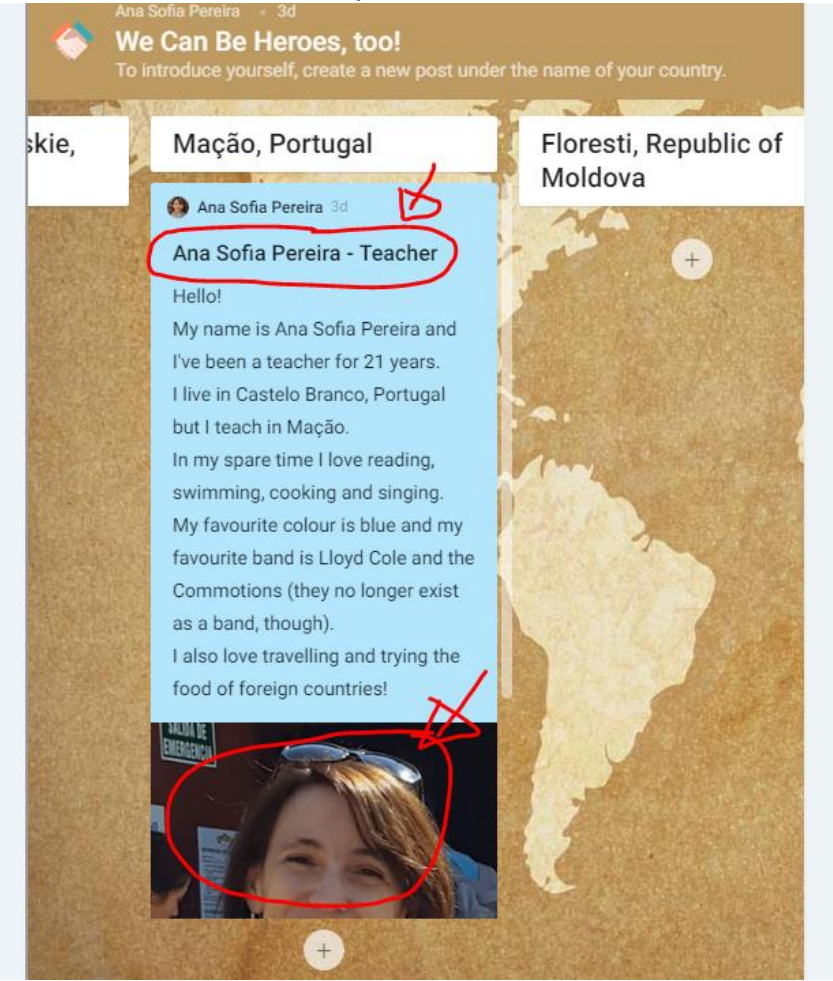

6 - **Introduce students -** After you've given your students their usernames and passwords to access the Twinspace, ask them to introduce themselves. It works the same way. The only difference is that as the title of the post, students only write their name and nothing else (not the word "student" or any other).

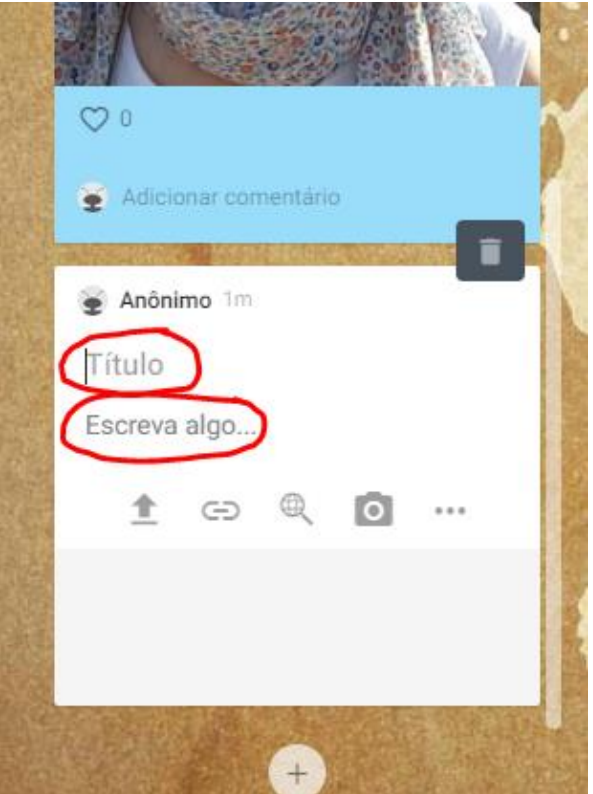

7 - To upload the photo, choose the "Up Arrow"

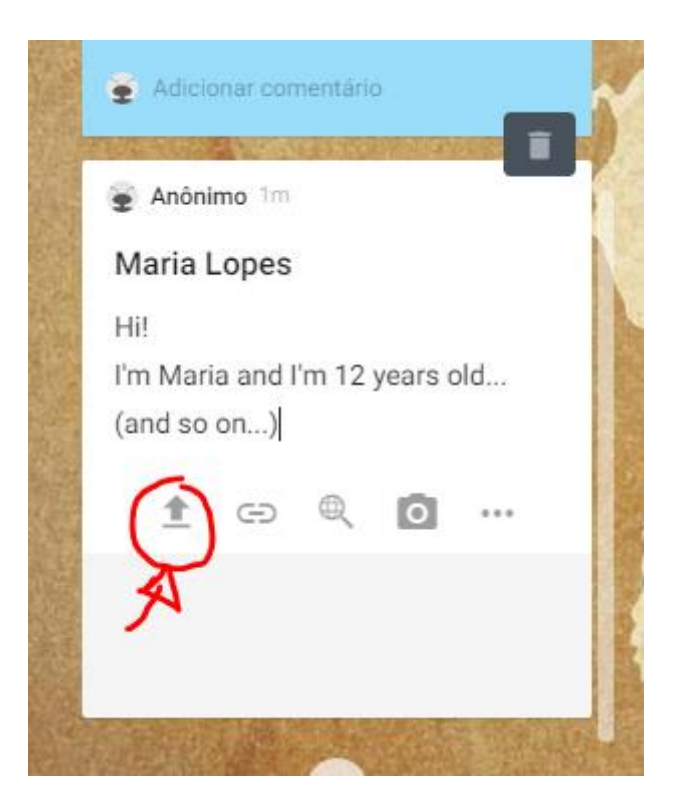

8 - Choose "Pick File" and find it in your computer. It will upload automatically.

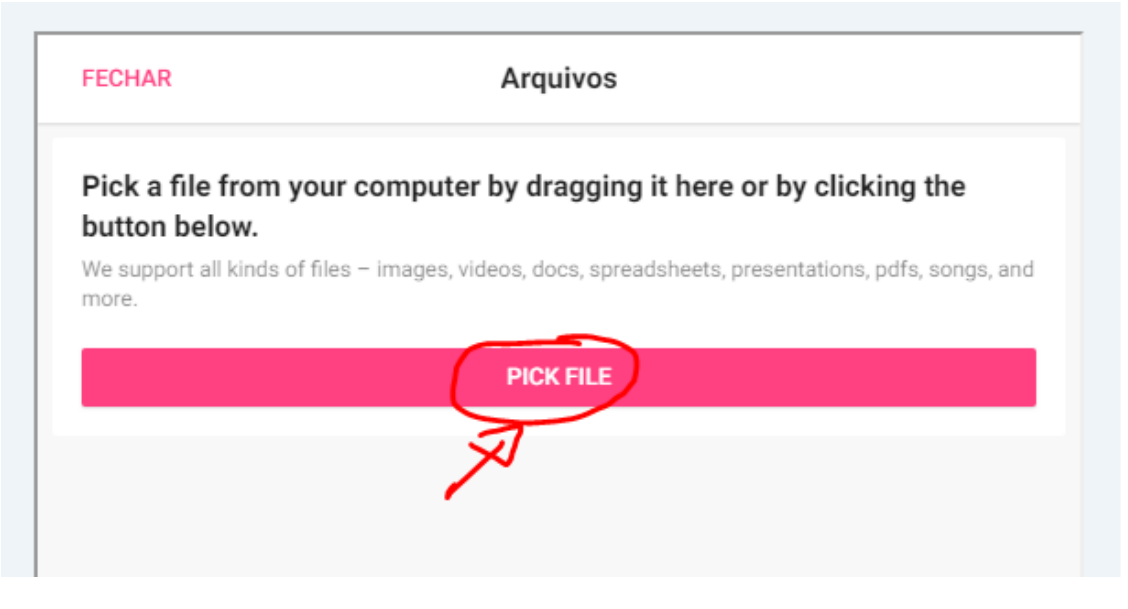

9 - When you're done, just click somewhere outside the post you've created and it will be saved.

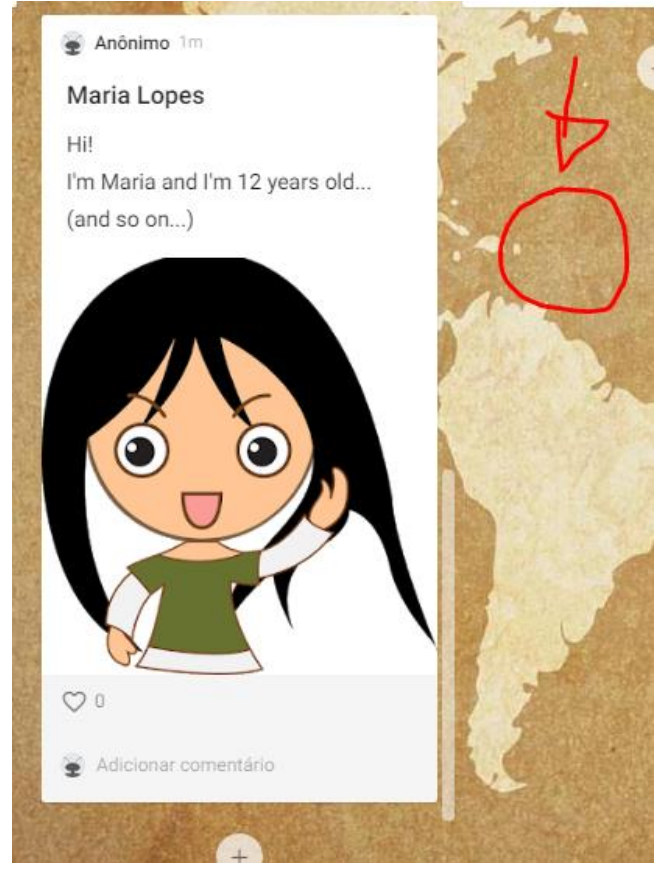

- 10 If you need, you can:
- A edit the post click on the Pencil
- B delete the post click on the Bin
- C change other features (like background colour) click on the Three Dots

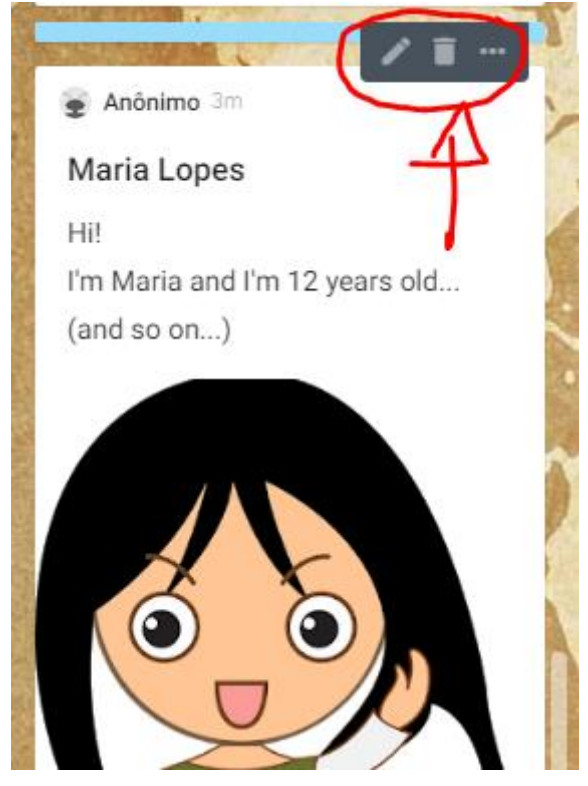

## **You can also post other types of files.**

1 - When you create a new post, click on the three dots on the bottom right side.

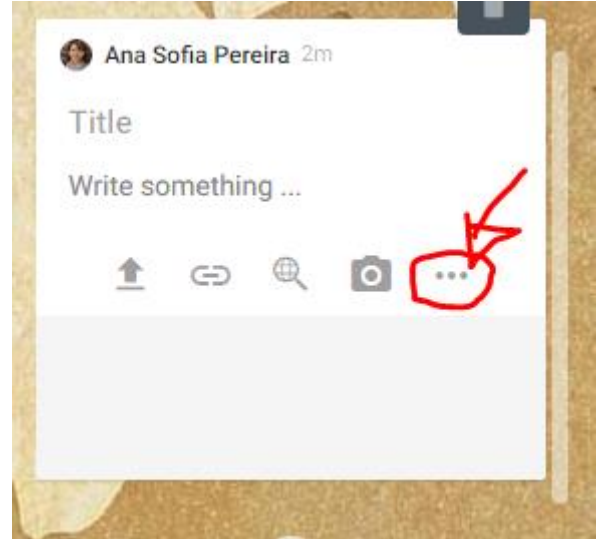

2 - You can add all these types of files or information.

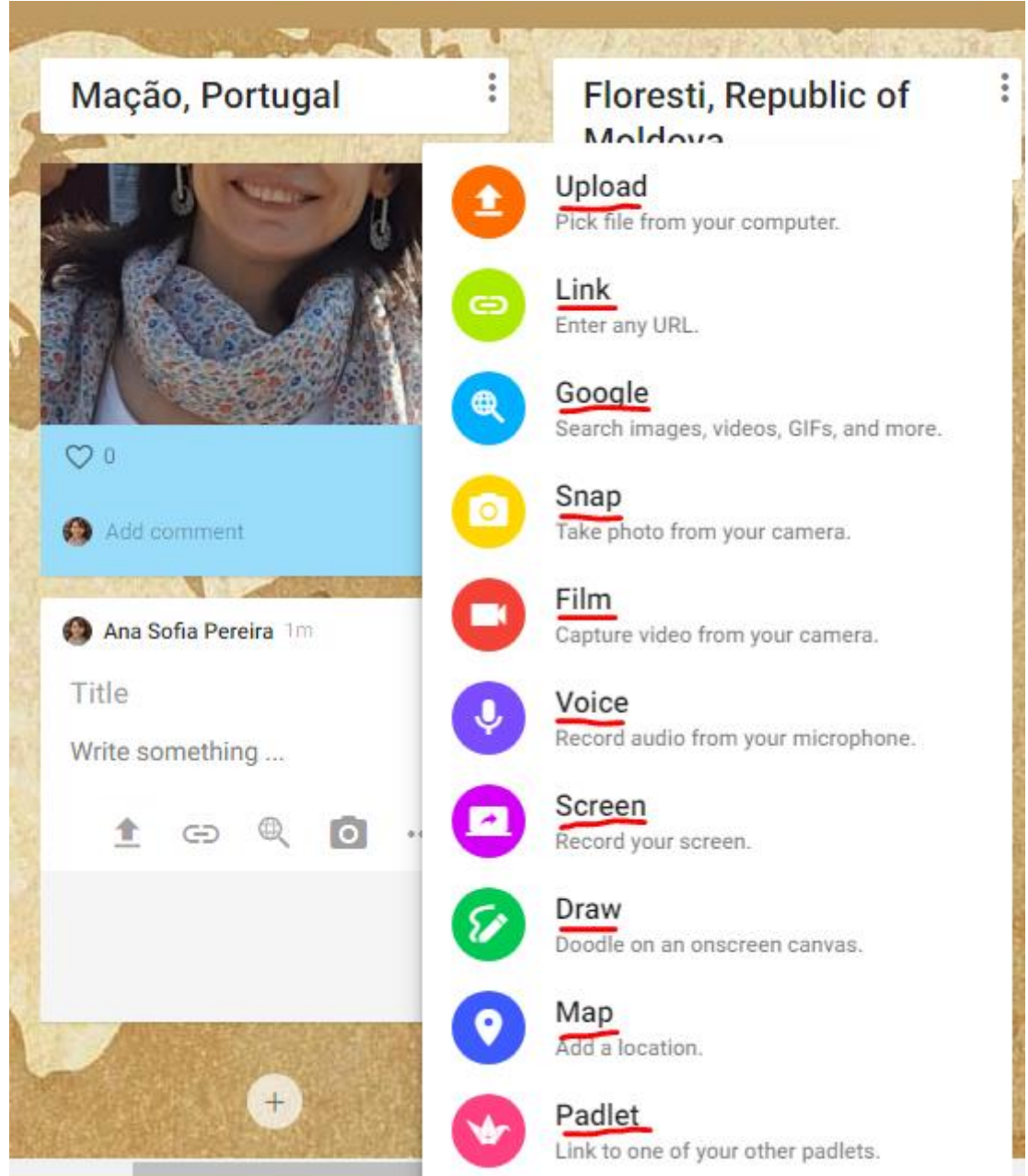

You can post audio files to the Padlet - you can either upload a file that you saved on your computer ("Upload") or you can record it directly onto the Padlet if your computer has a microphone ("Voice").

I hope it is clear. If you still have doubts, please ask away!